# **Step by Step Guide**

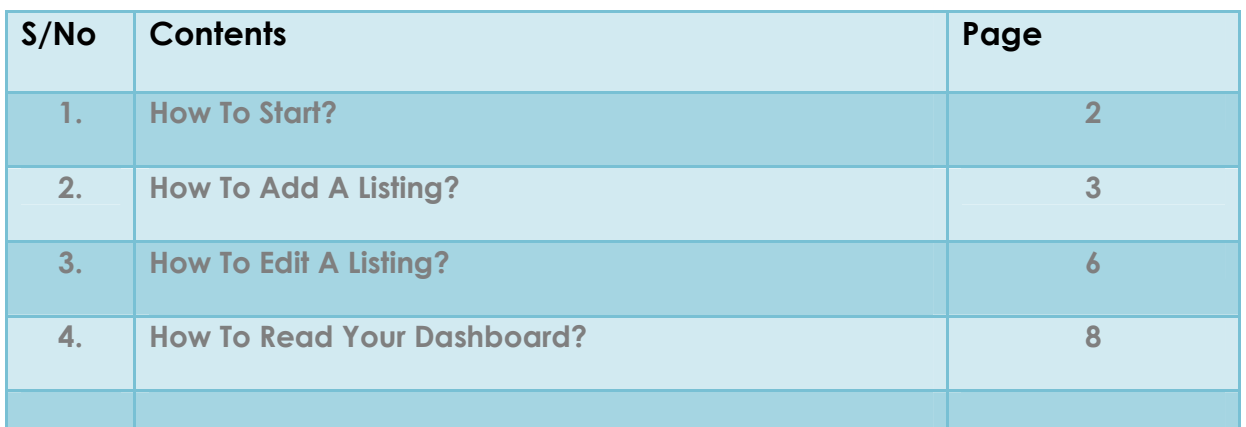

### **Email to**

# **support@propertybang.com**

## **for further enquiries**

#### **How To Start?**

**1) Sign in using your email and password. (\*Please note that username and password are case sensitive.)** 

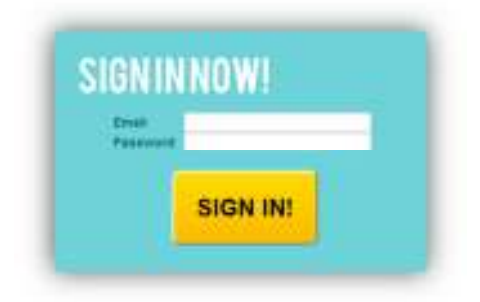

**2) Click on My Settings** 

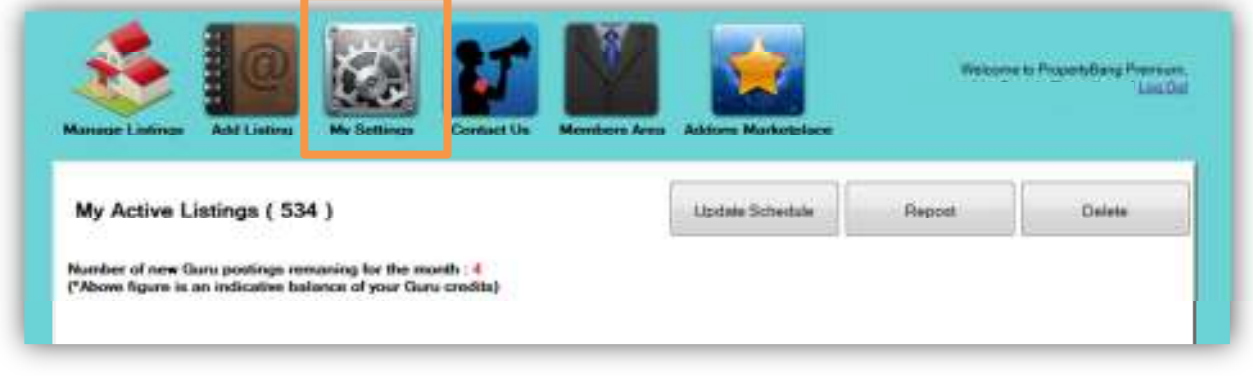

**3) Click on Edit besides each portal to input the login details for the respective portals (\*Please note that if you do not see any pop ups after clicking on Edit, minimize your windows as it could be hidden behind.)** 

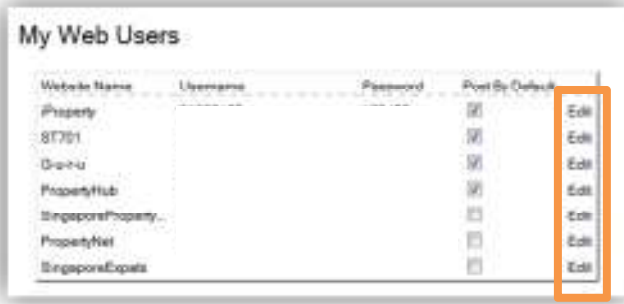

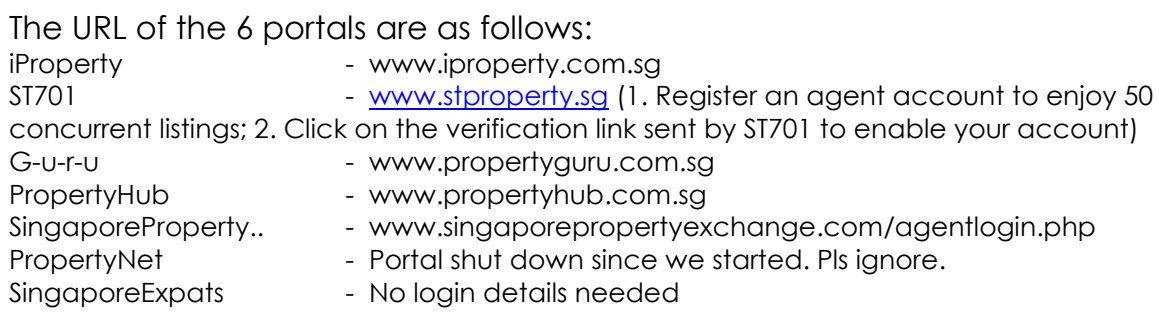

**4) Input the login details and click on Edit Details to save.** 

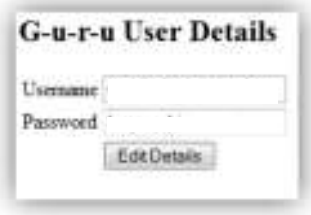

- **5) Put a tick on the Post By Default checkboxes for property portals that you wish to be selected by default when you are posting your listing.**
- **6) You are ready to Add Listing once you have set up your information on My Settings.**

#### **How To Add a Listing?**

- **1) Please remove the listing from the respective portals first e.g. Guru, iProperty, STProperty.**
- **2) Click on Add Listing**

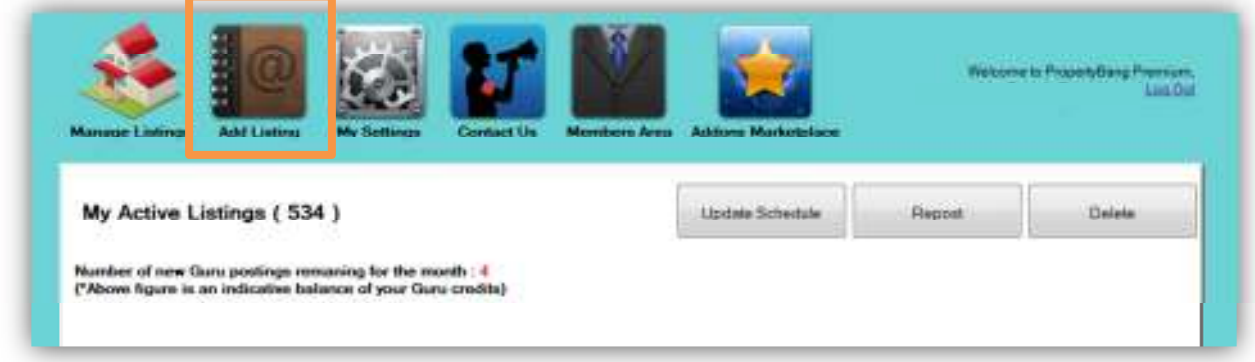

**3) Fill in all the compulsory fields (highlighted in yellow below) in Property tab and the Next button will be enabled.** 

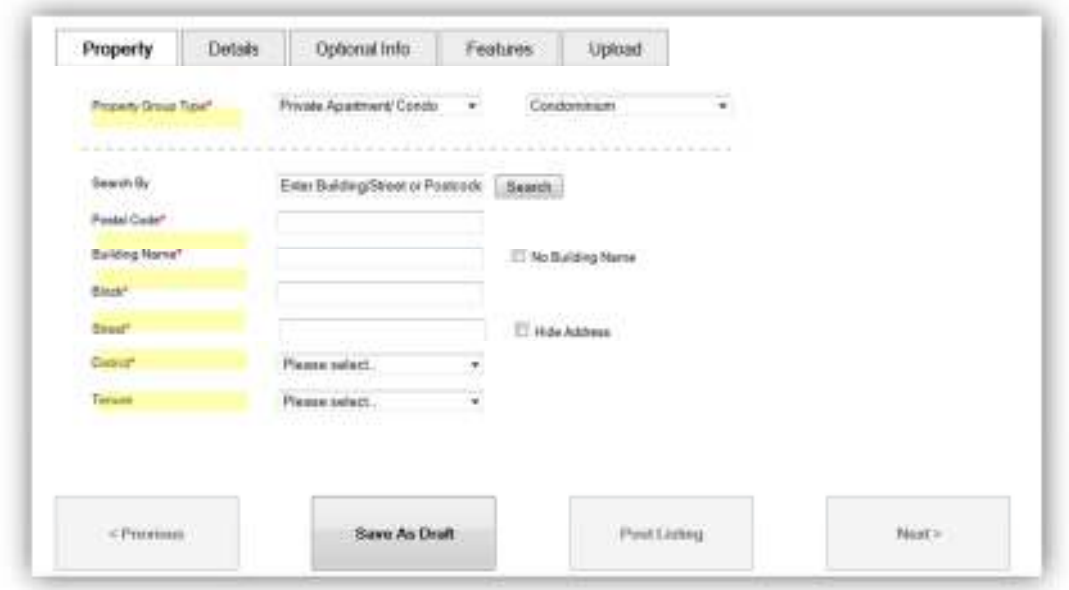

#### **Tips:**

- a) You can input the building name, street name or postal code into the Search By field. Details will be populated if there is a matching result.
- b) If no result is found, please email the building name to support@propertybang.com and we will include into our database. You can still proceed by inputting the compulsory fields manually.
- c) If there are any information which you are unsure e.g. Postal code and blk, you can input 0 to skip it.
- d) If there is no building name for the listing, please input the street name into the building name field.
- **4) Fill in all the compulsory fields (highlighted in yellow below) in Details tab and the Next button will be enabled.**

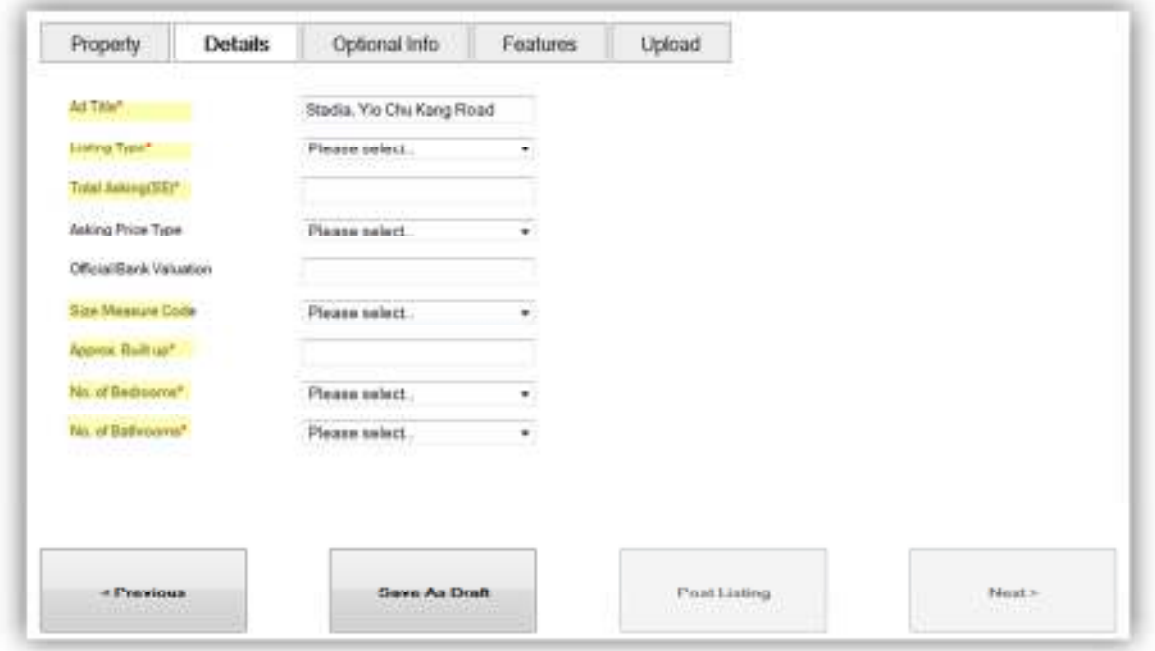

- **5) Continue to other tabs to input the information for your listing.**
- **6) Click on Upload tab to upload images for your listing. If no images are uploaded, the images from the photo library of the respective portal selected by default.**
- **7) When you are ready to post your listing, click Post Listing.**

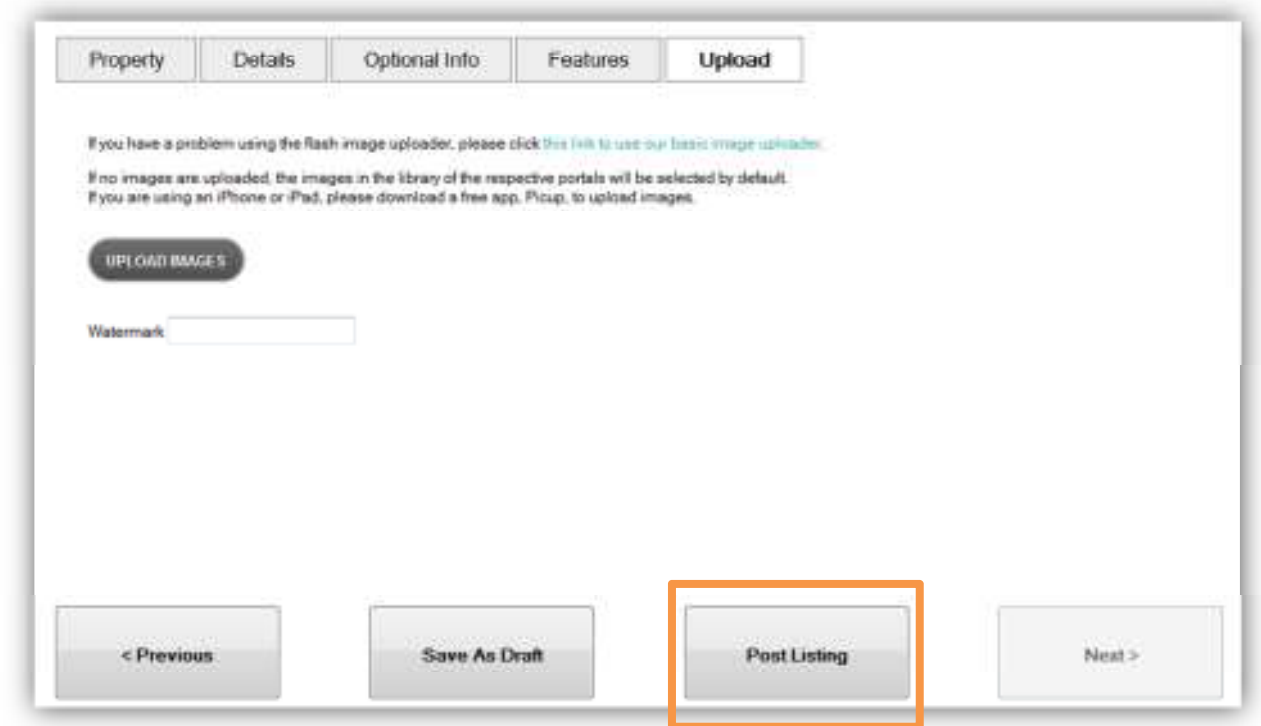

**8) Select the portals that you wish to post to. You can also select the Repost Schedule for this listing.** 

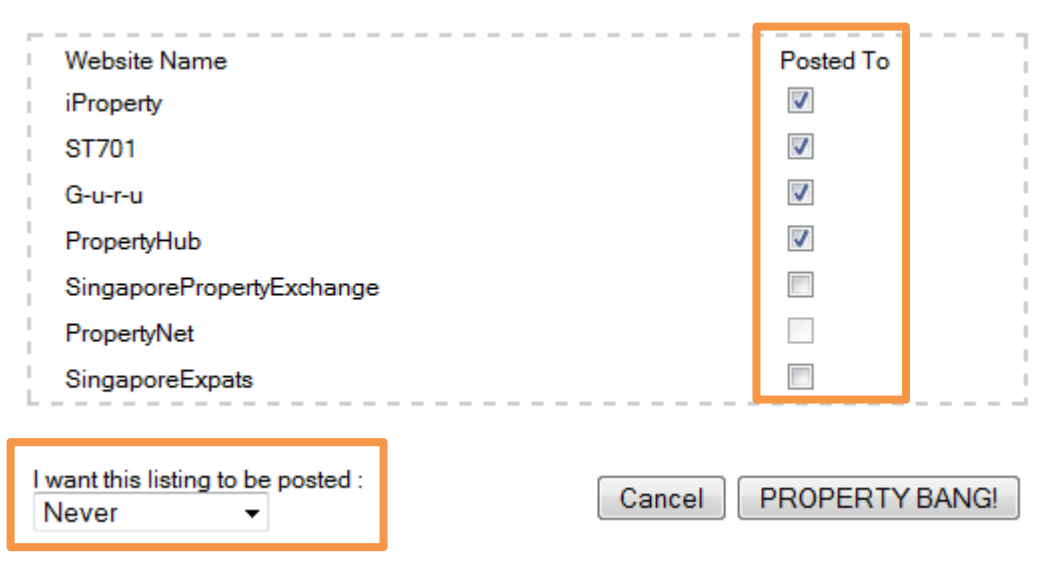

**Tips:** 

- a) If you cannot select any of the portals, it is because you have not inputted the login details for the respective portals. Please click on My Settings to update.
- **9) The status of the listing will change from Pending to a date once the posting is completed.**

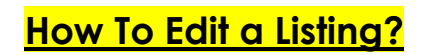

**1) Click Edit on the listing that you wish to change the details.** 

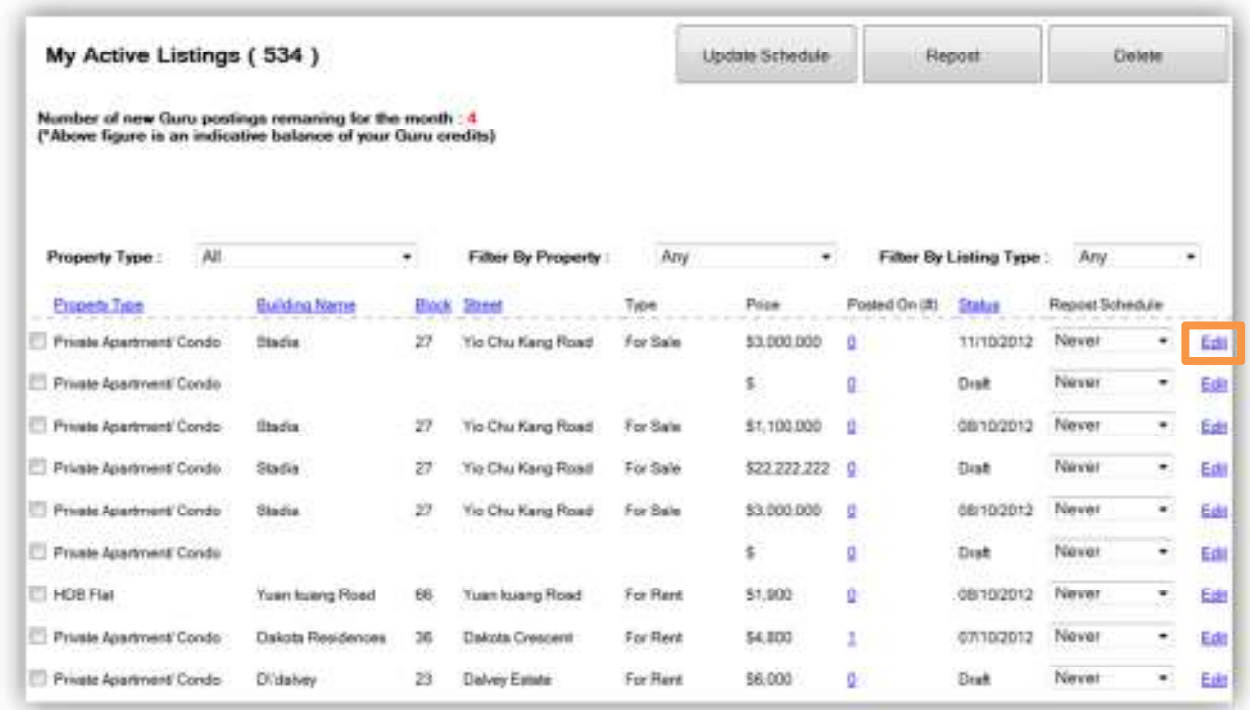

**2) The details of the selected listing will be populated. You can edit any of the fields. Once you have completed the changes, click on Post Listing.** 

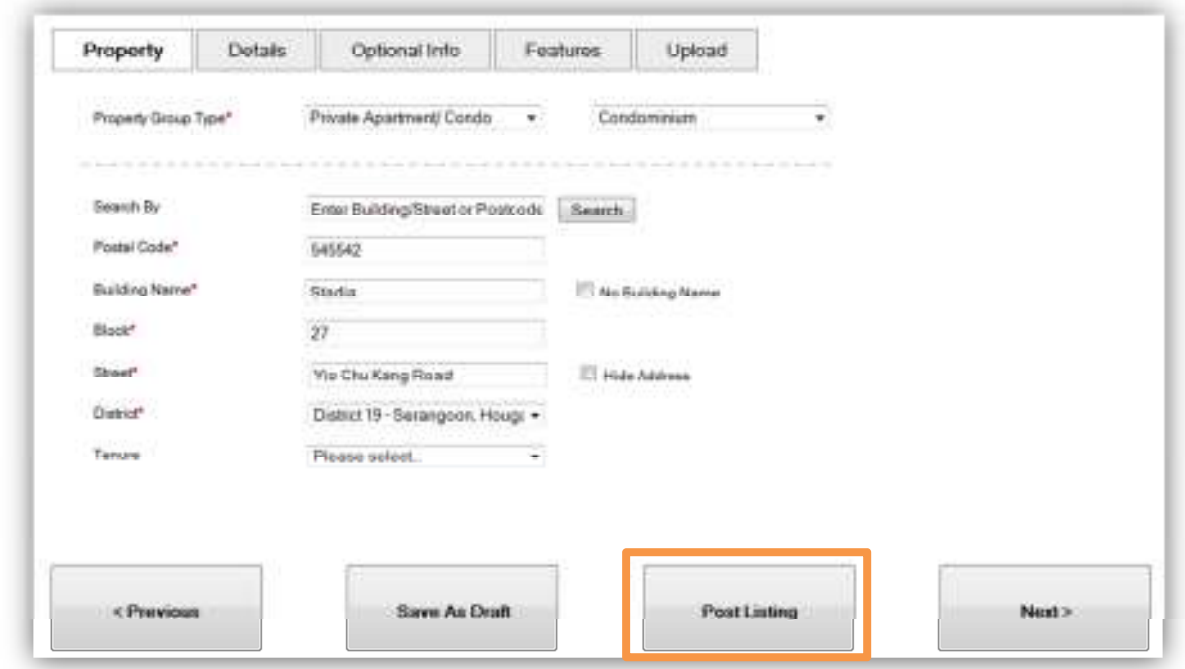

**3) Select the portals that you wish to post to. You can also select the Repost Schedule for this listing.** 

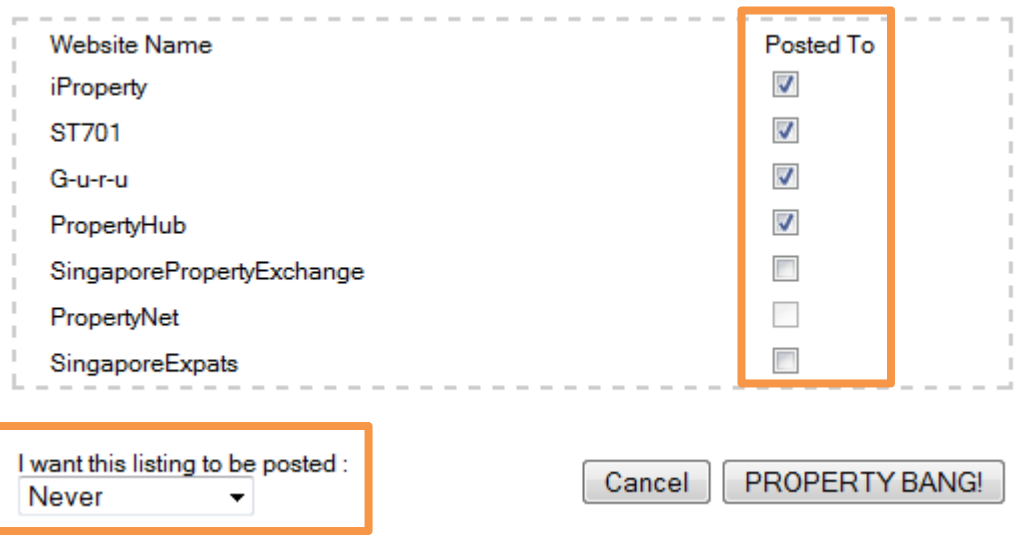

#### **Tips:**

- a) We will retrieve the original listing and edit the changes made. NO NEW LISTING will be created on Guru as we do not want to waste your Guru credits on Edit.
- b) The date posted on Guru will not change as NO NEW LISTING is created.

#### **How To Read Your Dashboard?**

**1. This shows the total number of listings 2. This is your balance 11. These are the action buttons for your (excludes draft listing) in your dashboard. credits on Property Guru listings. where we retrieved from Guru after posting for your** My Active Listings (534) **Undate Schedule** Report Delate **easy reference.** Number of new Quru postings remaning for the month : 4 (\*Above figure is an indicative balance of your Guru credits) **3. These are the filter 10. This shows your options available for you selected repost schedule to find your listings easily.** All **Property Type** ÷ **Filter By Property** Any Filter By Listing Type  $\bullet$ Any **for this listing. Expany Type Building Name** Type Price Posted On (#) Status Report Schedule **Black Street 4. Headers in blue 9. To change, select the** Private Apartment/ Condo Never **Stadia**  $27.$ Yio Chu Kang Road For Sale \$3,000,000  $n$ 11/10/2012 Edit **underlined font means desired schedule and click** Private Apartment/Condo Newer s.  $\overline{u}$ Draft ٠ Edit **they can be sorted in alpha Update Schedule button** Private Apartment/Condo \$1,100,000 ಂ 08/10/2012 Never  $\overline{\phantom{0}}$ Edit **order.** Stadia  $D7$ Yio Chu Kang Road For Sale **on the top. D** Private Apartment Condo Stadia Yio Chu Kang Road For Sale 522.222.222 0 **Draft** Never ۰ Edi 27 Private Apartment/Condo Stadio  $27$ Yio Chu Kang Road For Sale \$3,000,000 **DO** 08/10/2012 Never ۰. Edit **5. These checkboxes allow 8. This button allows you** Never **you to select multiple** Private Apartment/Condo s b Draft  $\mathbf{v}_i$ Edit **to edit the details for each listings for actions like TEL** HDB Flat Never For Rent \$1,900  $\mathbf{0}$ 08/10/2012 Edit Yuan kuang Road Yuan kuang Road ۰. **listing. Repost and Delete.** <sup>2</sup>rivate Apartment/ Condo For Rent \$4,800  $\overline{1}$ 07/10/2012 Never **Dakota Residences** x Dakota Crescent  $\ddot{\phantom{1}}$ Edit For Rent  $\mathbf{u}$ Newer Private Apartment/Condo **Didalusy**  $23 -$ Dalvey Estate 56,000 Draft  $\blacksquare$ Edit **7. This is the date when 6. You can click on this to check on the selected the listing is posted. portals for this listing.**